## **SmartALEC Printing from an Android Device**

## **Getting started**

- 1. Register on our website: <https://smartalec.smartalecprint.com/smartalec?ID=CumberlandCountyPA>
- 2. Download the SmartAlec app from the Google Play Store.
- 3. Launch the app and log in with your library card number and PIN.
- 4. Accept the Usage Policy
- 5. Close the app and navigate to the item you wish to print.

## **Printing from the Android device**

1. To find the print option, tap the three dots at the upper right corner of your document

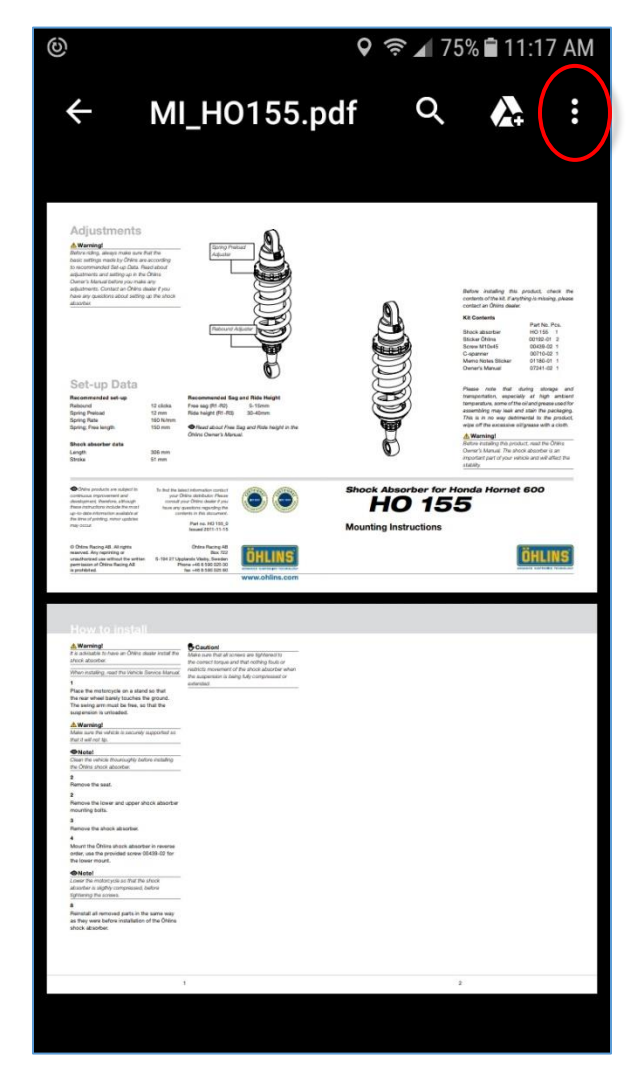

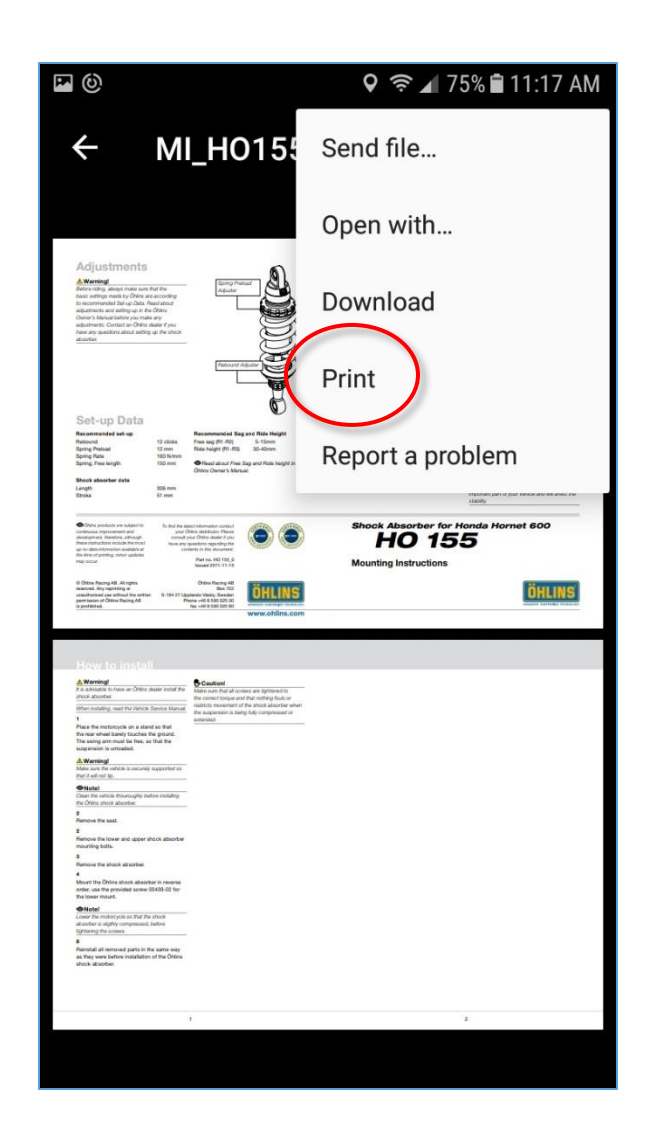

2. Select **Print**.

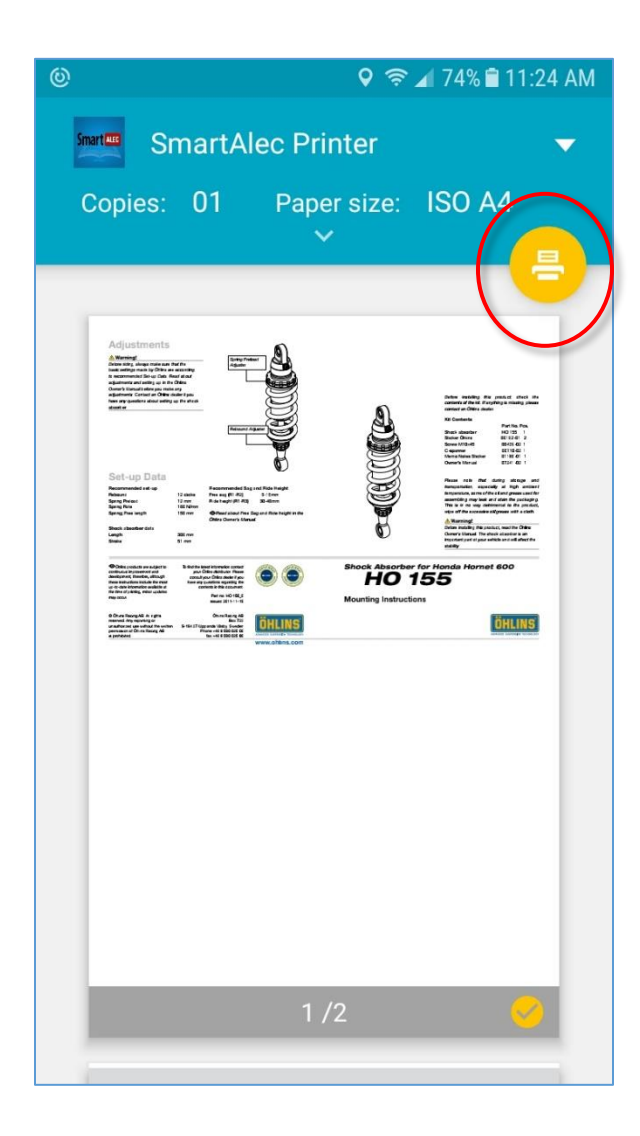

3. Tap the yellow print button. 4. The document will load and get sent to the SmartAlec server for printing.

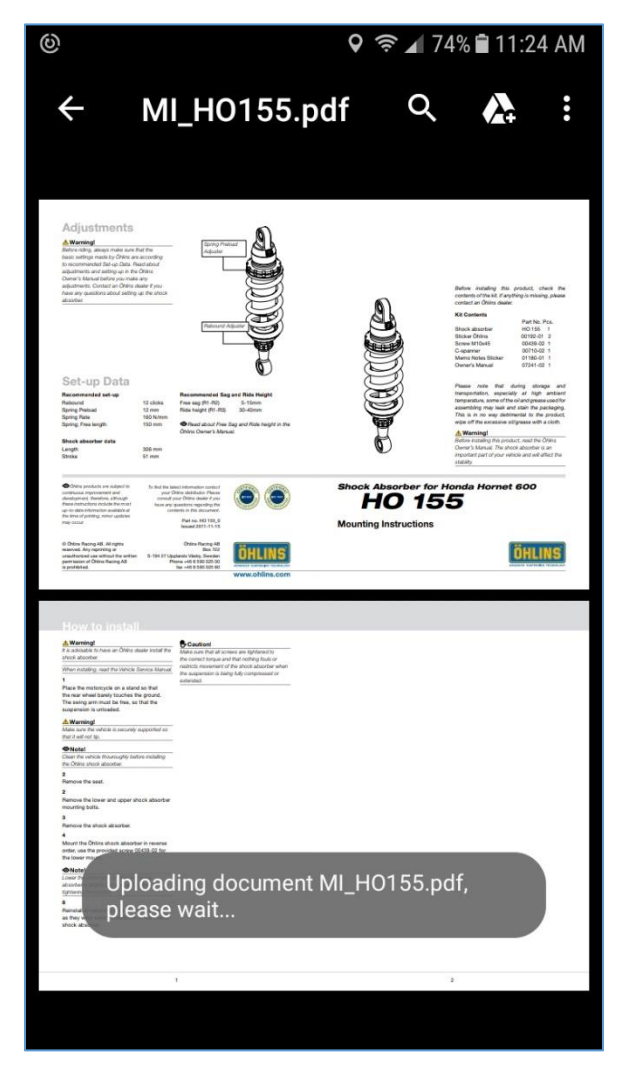

5. To see a list of your documents, simply open the SmartAlec app. Tap a document to see your options, including **Preview** or **Delete**.

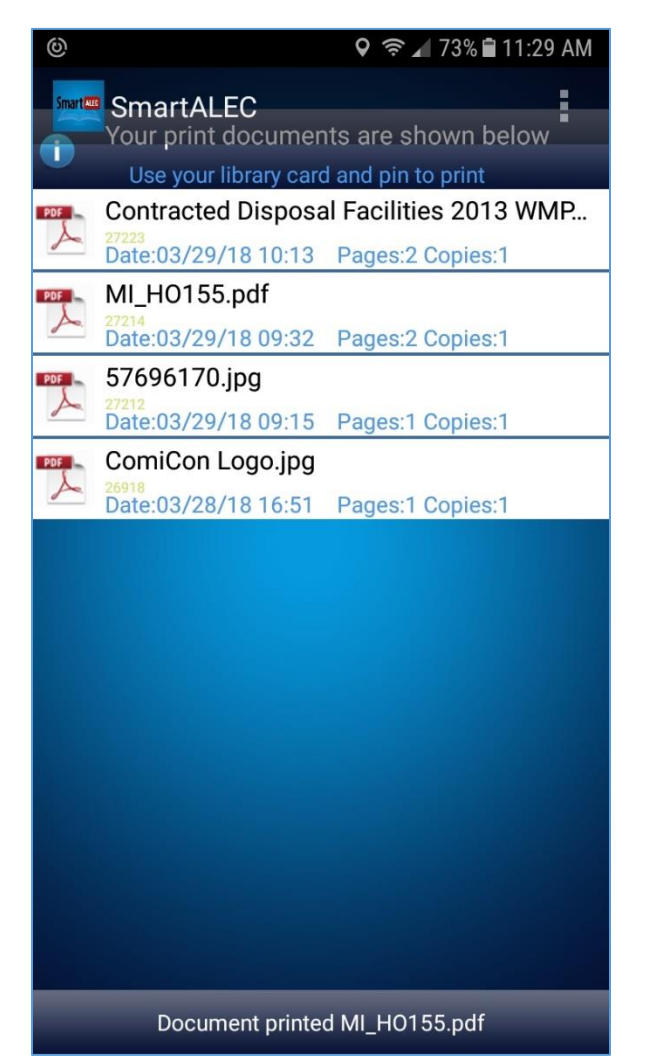

- 6. Visit any library in the Cumberland County Library System to pick up your prints
	- a. Prints will expire 7 days after they are uploaded.
	- b. Prints are \$0.25 per page.